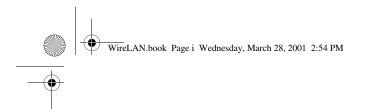

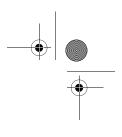

InviLink 802.11 user's guide

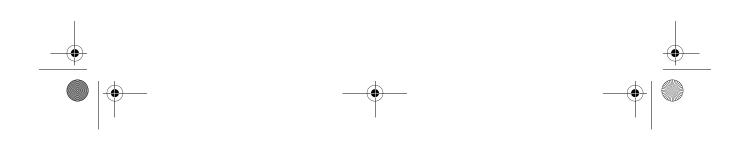

WireLAN.book Page ii Wednesday, March 28, 2001 2:54 PM

Copyright © 2001. Acer Incorporated. All Rights Reserved.

InviLink 802.11 user's guide Original Issue: March 2001

Changes may be made periodically to the information in this publication without obligation to notify any person of such revision or changes. Such changes will be incorporated in new editions of this manual or supplementary documents and publications. This company makes no representations or warranties, either expressed or implied, with respect to the contents hereof and specifically disclaims the implied warranties of merchantability or fitness for a particular purpose.

Record the model number, serial number, purchase date, and place of purchase information in the space provided below. The serial number and model number are recorded on the label affixed to your computer. All correspondense concerning your unit should include the serial number, model number, and purchase information.

No part of this publication may be reproduced, stored in a retrieval system, or transmitted, in any form or by any means, electronic, mechanical, photocopy, recording, or otherwise, without the prior written permission of Acer Incorporated.

Model Number : \_\_\_\_\_

Serial Number: \_\_\_\_\_

Purchase Date: \_\_\_\_\_

Place of Purchase: \_\_\_\_\_

All company's product names or trademarks are used herein for identification purposes only and belong to their respective companies.

WireLAN.book Page 1 Wednesday, March 28, 2001 2:54 PM

## **Regulatory Information**

The MPCI-101 Wireless LAN Card must be installed and used in strict accordance with the manufacturer's instructions. This device complies with the following radio frequency and safety standards.

1

#### Canada - Industry Canada (IC)

• This device complies with RSS 210 of Industry Canada.

#### **Europe - EU Declaration of Conformity**

This device complies with the specifications listed below, following the provisions of the EMC Directive 89/336/EEC:

- ETS 300-826
- ETS 300-328 Technical requirements for Radio equipment.

#### **USA - Federal Communications Commission (FCC)**

This device complies with Part 15 of FCC Rules. Operation of the devices in an MPCI-101 Wireless LAN System is subject to the following two conditions:

- This device may not cause harmful interference.
- This device must accept any interference that may cause undesired operation.

#### **Exposure to Radio Frequency Radiation**

The radiated output power of the MPCI-101 Wireless LAN Card is far below the FCC radio frequency exposure limits. Nevertheless, the MPCI-101 Wireless LAN Card shall be used in such a manner that the potential for human contact during normal operation is minimized.

The transmitter and the antenna are permanently installed inside the notebook, and are specific for this model (not for generic computer). The antenna of this device is installed on the corner of the top of the LCD display. For compliance with FCC radiation exposure limits. it should be operated with a separation distance of 20cm or more between the antenna and the body of the user, and the antenna should not be operated next to a nearby person.

This equipment has been tested and found to comply with the limits for a Class B digital device, pursuant to Part 15 of the FCC Rules. These limits are designed to provide reasonable protection against harmful interference in a residential installation. This equipment generates, uses and can radiate radio frequency energy and, if not installed and used in accordance with the instructions, may cause harmful WireLAN.book Page 2 Wednesday, March 28, 2001 2:54 PM

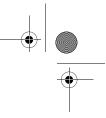

2

interference to radio communications. However, there is no guarantee that interference will not occur in a particular installation. If this equipment does cause harmful interference to radio or television reception, which can be determined by turning the equipment off and on, the user is encouraged to try to correct the interference by one of the following measures:

- Reorient or relocate the receiving antenna.
- Increase the separation between the equipment and receiver.
- Connect the equipment into an outlet on a circuit different from that to which the receiver is connected.
- Consult the dealer or an experienced radio/TV technician for help.

FCC Caution: To assure continued compliance, any changes or modifications not expressly approved by the party responsible for compliance could void the user's authority to operate this equipment (example - use only shielded interface cables when connecting to computer or peripheral devices).

This device complies with Part 15 of the FCC Rules. Operation is subject to the following two conditions: (1) This device may not cause harmful interference, and (2) this device must accept any interference received, including interference that may cause undesired operation.

Responsible Party: Acer America Corporation, 2641 Orchard Parkway, San Jose, CA 95134

Telephone No:1-408-432-6200

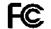

Tested To Comply With FCC Standards

FOR HOME OR OFFICE USE

WireLAN.book Page 3 Wednesday, March 28, 2001 2:54 PM

3

### FEDERAL COMMUNICATIONS COMMISSION DECLARATION OF CONFORMITY (DoC)

FOR THE FOLLOWING EQUIPMENT:

| PRODUCT NAME | ÷ | Receiver Computer Peripheral |  |
|--------------|---|------------------------------|--|
| MODEL NO.    | - | MPCI-101                     |  |
| TRADE NAME   | - | Acer                         |  |

IS HEREWITH CONFIRMED AND FOUND TO COMPLY WITH THE REQUIREMENTS OF ANSI C63.4 & FCC PART 15 REGULATIONS. THE RESULTS OF ELECTROMAGNETIC EMISSION EVALUATION IS SHOWN IN THE REPORT NO.: RF89080208

THIS DEVICE COMPLIES WITH PART 15 OF THE FCC RULES. OPERATION IS SUBJECT TO THE FOLLOWING TWO CONDITIONS: (1) THIS DEVICE MAY NOT CAUSE HARMFUL INTERFERENCE AND,

(2) THIS DEVICE MUST ACCEPT ANY INTERFERENCE RECEIVED, INCLUDING INTERFERENCE THAT MAY CAUSE UNDESIRED OPERATION.

THE FOLLOWING MANUFACTURER/IMPORTER IS RESPONSIBLE FOR THIS DECLARATION:

Acer America Corp. (USA) (COMPANY NAME)

2641 Orchard Parkway, San Jose, CA 95134 (USA) (COMPANY ADDRESS)

| TEL: 408-922-3012 | _FAX:408-922-2939                   |
|-------------------|-------------------------------------|
| Campbell Kan      | Director of Mobil Product Marketing |
| (NAME)            | (TITLE)                             |
| Cart              | Sep. 18, 2000                       |
| SIGNATURE         | DATE                                |

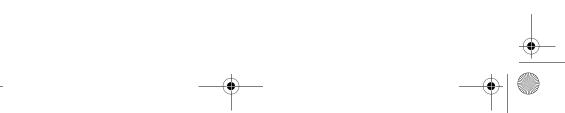

WireLAN.book Page 4 Wednesday, March 28, 2001 2:54 PM

| LU-U                                                  | onformity Declaration                                  |
|-------------------------------------------------------|--------------------------------------------------------|
| For the following equipment:                          |                                                        |
| MPCI-101 Wireless LAN Card                            |                                                        |
| (Product Name)                                        |                                                        |
| MPCI-101                                              |                                                        |
| (Model Designation)                                   |                                                        |
| is herewith confirmed to comply with th               | e requirements set out in the Council Directive        |
|                                                       | e Member States relating to R&TTE Directive (99/5/EC). |
| For the evaluation regarding the electron<br>applied: | nagnetic compatibility, the following standards were   |
| ETS 300 328 A1 (1997-7)                               |                                                        |
| ETS 300 826 (1997-11)                                 | ·                                                      |
| EN 60950:1992 +A1:1993+A2:199                         | 3+A3:1995+A4:1996+A11:1997                             |
| The following importer/manufacturer is                | responsible for this declaration:                      |
| Acer Computer Iberica S.A.U                           |                                                        |
| (Company Name, Importer)                              |                                                        |
| Frederic Monpou 5, 6 4. 08960                         |                                                        |
| Sant Just Desvern BARCELONA (3                        | SPAIN)                                                 |
| (Company Address, Importer)                           |                                                        |
| Contact Person for this declaration                   | Person responsible for this declaration:               |
|                                                       | William Bengioar                                       |
| (Name, Surname, Manufacturer)                         | (Name, Sumame, Importer)                               |
| differential and international statements             | General Manager                                        |
| (Position/Title)                                      | (Position/Trile)                                       |
| (Legal Signature)                                     | - (LÖDI Signayaro)                                     |
|                                                       |                                                        |

WireLAN.book Page 5 Wednesday, March 28, 2001 2:54 PM

5

# Starting InviLink 802.11

When you first start your computer, press the InviLink 802.11 button

 $\mathbf{S}$  to turn on the capability. A dialog box will be displayed showing which capability is enabled.

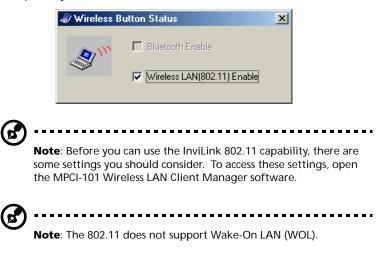

## Using the MPCI-101 Wireless LAN Client Manager

To access the MPCI-101 Wireless LAN Client Manager software, click on the icon at the bottom right of your screen.

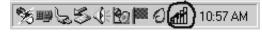

The MPCI-101 Wireless LAN Client Manager dialog box will appear as follows:

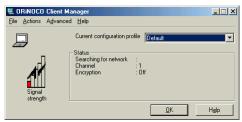

WireLAN.book Page 6 Wednesday, March 28, 2001 2:54 PM

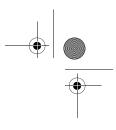

6

The Current configuration profile setting is **Default**. You can edit this by clicking on the <u>Actions</u> option, at the top of the dialog box, to access the **Add/Edit Configuration Profile** dialog box.

| 🔊 Add/Edit Co  | nfiguration Profile |                    | <u>? ×</u> |
|----------------|---------------------|--------------------|------------|
| Select Profile |                     |                    |            |
| Default        |                     | Access Point       | -          |
| o amy          |                     | Peer-to-Peer Group | ~          |
| 0              |                     | Access Point       | Y          |
| 0              |                     | Access Point       | Ŧ          |
|                |                     | <u>E</u> dit F     | Profile    |
|                |                     |                    |            |
|                | <u>0</u> K          | Cancel             | Help       |

In this dialog box, you can add or change a profile name, change the kind of profile or edit a profile. There are two profiles currently available with your MPCI-101 Wireless LAN Client Manager software, Access Point and Peer-to-Peer Group.

#### Access Point

Under the **Basic** tab in <u>Edit Profile</u>, the Network Name is left blank by default. This will enable your system to connect to any available Access Point in your area.

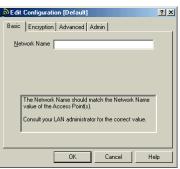

You can access a specific Access Point by typing the **<u>Network Name</u>**. You can also make your transmissions to and from an Access Point secured by enabling the **<u>Enable Data Security</u>** option under the WireLAN.book Page 7 Wednesday, March 28, 2001 2:54 PM

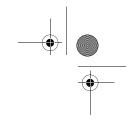

7

**Encryption** tab and then typing the code corresponding to each key. Click the **Help** button for more detail.

| Sedit Configuration [Default]                              | ? ×  |
|------------------------------------------------------------|------|
| Basic Encryption Advanced Admin                            |      |
| Enable Data Security                                       |      |
| Encrypt data transmission using Key 1                      |      |
| Encryption Keys                                            |      |
| <ul> <li>Use Alphanumeric Characters (0-9, a-z)</li> </ul> |      |
| O Use <u>H</u> exadecimal (0-9, a-f)                       |      |
| Key <u>1</u>                                               |      |
| Key <u>2</u>                                               |      |
| Key <u>3</u>                                               |      |
| Key <u>4</u>                                               |      |
|                                                            |      |
| OK Cancel                                                  | Help |

### Peer-to-Peer

For a **Peer-to-Peer** connection, set the correct **Network Name** and **Encryption Key** if you want secure transmissions to and from other Peer-to-Peer enabled systems. Click on **OK** to confirm your settings.

| Edit Configuration [Peer]                                                                                     |
|----------------------------------------------------------------------------------------------------|
| Basic                                                                                                    |
| Network Name                                                                                                  |
| Enable Data Security                                                                                          |
| Encryption Key                                                                                                |
|                                                                                                    |
| To connect to a Peer-to-Peer workgroup, all workgroup<br>participants should use the same Network Name value. |
|                                                                                                    |
|                                                                                                    |
| OK Cancel Help                                                                                                |

The InviLink 802.11 button is used to toggle on and off its capabilities. By default, when you power up your system, these wireless communication features are disabled. See the table below for more detail.

| Bluetooth        | 802.11<br>Wireless<br>LAN | Default | Press<br>once | Press<br>twice | Press<br>again |
|------------------|---------------------------|---------|---------------|----------------|----------------|
| Not<br>installed | Not<br>installed          | Off     | Off           | Off            | Off            |

WireLAN.book Page 8 Wednesday, March 28, 2001 2:54 PM

8

| Bluetooth        | 802.11<br>Wireless<br>LAN | Default | Press<br>once             | Press<br>twice     | Press<br>again            |
|------------------|---------------------------|---------|---------------------------|--------------------|---------------------------|
| Not<br>installed | Installed                 | Off     | 802.11<br>selected        | Off                | 802.11<br>selected        |
| Installed        | Not<br>installed          | Off     | Bluetoot<br>h<br>selected | Off                | Bluetoot<br>h<br>selected |
| Installed        | Installed                 | Off     | Bluetoot<br>h<br>selected | 802.11<br>selected | Off                       |

Important: Turn off the wireless function when inside an airplane

to prevent interference with navigation systems.

## InviLink 802.11 additional information for Peerto-Peer Group feature

To optimize your InviLink 802.11 capabilities, there are some settings that need to be added. Follow the instructions below:

1 Right-click on the **Network Neighborhood** icon on your Windows desktop and click on **P<u>r</u>operties**.

WireLAN.book Page 9 Wednesday, March 28, 2001 2:54 PM

9

2 In the Network dialog box, under the Configuration tab, click on **Client for Microsoft Networks** and then click on **Add...** to add the selection.

| Network                                         |
|-------------------------------------------------|
| Configuration Identification Access Control     |
|                                                 |
| The following network components are installed: |
| Client for Microsoft Networks                   |
| Acti assi minaled contoller                     |
| Intel 8255x-based PCI Ethernet Adapter (10/100) |
| NDIS 1394 Net Adapter                           |
|                                                 |
| Add Remove Properties                           |
| Diram Mahuruh Laram                             |
| Primary Network Logon:                          |
|                                                 |
| Eile and Print Sharing                          |
| Description                                     |
|                                                 |
|                                                 |
|                                                 |
|                                                 |
| OK Cancel                                       |

3 In the Select Network ComponentType dialog box, click on **Protocol** and then click on **Add...** to add the selection.

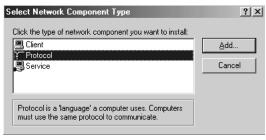

4 In the Select Network Protocol dialog box, on the left side under Manufacturers:, select Microsoft. On the right side under the Network Protocols:, left-click on NetBEUI. Then click on OK to confirm the selection. In the Network dialog box, click on OK to WireLAN.book Page 10 Wednesday, March 28, 2001 2:54 PM

10

exit. You have to reboot your computer in order for the new settings to take effect.

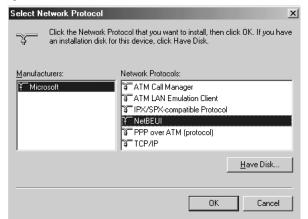

**5** After you have reboot you computer, you will be able to see the icon at the bottom right of your screen. Click on the icon shown below to access your wireless LAN dialog box.

|          |                   | $\sim$       |
|----------|-------------------|--------------|
| 冬日に      | 15 61- Ro 188     | 0 🚮 10:57 AM |
| 70 -= VS | $\sim \sqrt{123}$ |              |

6 Click on the <u>Actions menu and select</u> <u>Add/Edit Configuration</u> Profile.

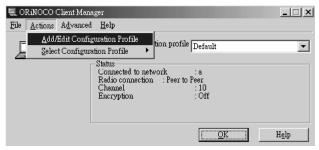

WireLAN.book Page 11 Wednesday, March 28, 2001 2:54 PM

- In the Add/Edit Configuration Profile dailog box, select Peer-to-Peer Group. Then click on <u>Edit Profile</u> to access the Edit Configuration dialog box..

| Add/Edit Configuration Profile |                                                           | ? ×          |
|--------------------------------|-----------------------------------------------------------|--------------|
| Select Profile                 |                                                           |              |
| Default                        | Peer-to-Peer Group                                        | -            |
| •                              | Access Point<br>Residential Gateway<br>Peer-to-Peer Group |              |
| •                              | Access Point                                              | 7            |
| •                              | Access Point                                              | 7            |
|                                | <u>E</u> dit Pr                                           | ofile        |
|                                |                                                           |              |
| <u>0</u> K                     | <u>C</u> ancel <u>I</u>                                   | <u>H</u> elp |

8 The Network Name should be the same for all of the computers that are connected to the same Peer-to-Peer Group. Click on **OK** to confirm the setting.

| SEdit Configuration [Default]                                                                               | ? × |
|----------------------------------------------------------------------------------------------------|-----|
| Basic                                                                                                    |     |
| Network Name                                                                                                | ]   |
| 🔲 Enable Data Security                                                                                      |     |
| Encryption Key                                                                                              | ]   |
| To connect to a Peer-to-Peer workgroup, all workgrou<br>participants should use the same Network Name value |     |
|                                                                                                    |     |
| OK Cancel H                                                                                                 | elp |

12

# Card Specifications

## Physical Specifications

| Form Factor            | MINI PCI Card                 |                                     |  |  |
|------------------------|-------------------------------|-------------------------------------|--|--|
| Dimensions             | (LxWxH) 59.75x 50.95 x 4.5 mm |                                     |  |  |
| Weight                 | 15 gram (PC Card)             |                                     |  |  |
| Temperature & Humidity |                               |                                     |  |  |
| Operation              | 5° to 35° C                   | maximum humidity 95%                |  |  |
| Transit                | -20° to 70° C                 | 15 to 95% (no condensation allowed) |  |  |
| Storage                | -10° to 60° C                 | 10 to 90% (no condensation allowed) |  |  |

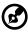

### ) -----

**Note**: Although the PC Card may still operate in the range of  $-20^{\circ}$  to 70° C, operation outside the range of 0° to 55° C may no longer be according to specifications.

WireLAN.book Page 13 Wednesday, March 28, 2001 2:54 PM

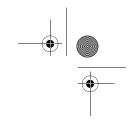

13

### Power Characteristics

| Doze Mode     | 30mA          |
|---------------|---------------|
| Receive Mode  | 230 mA        |
| Transmit Mode | 330 mA        |
| Power Supply  | 3.3 V ± 0.2 V |

## Networking Characteristics

|           |                                                            | 1        |
|-----------|------------------------------------------------------------|----------|
| Data Rate | High                                                       | 11 Mb/s  |
|           | Medium                                                     | 5.5 Mb/s |
|           | Standard                                                   | 2 Mb/s   |
|           | Low                                                        | 1 Mb/s   |
|           | The cards use an automatic Transmit Rate Select mechanism. |          |

## **Radio Characteristics**

Radio Characteristics of the MPCI-101 WILELESS LAN CARD may vary:

- According to the country where the product was purchased.
- According to the type of product that was purchased.

Wireless communication is often subject to local radio regulations. Although the MPCI-101 WILELESS LAN CARD has been designed for operation in the license-free 2.4 GHz band, local radio regulations may impose a number of limitations to the use of wireless communication equipment.

To comply with such regulations, MPCI-101 WILELESS LAN CARD is marketed with dedicated channel-sets with a number of factoryprogrammed channels identified by the following acronyms:

- ETS for countries that adhere to the regulations as defined by the European Telecommunications Standards Institute (ETSI),
- FCC for countries that adhere to the regulations as defined by the

WireLAN.book Page 14 Wednesday, March 28, 2001 2:54 PM

14

US Federal Communications Commission (FCC),

- FR for France, and
- JP for Japan.

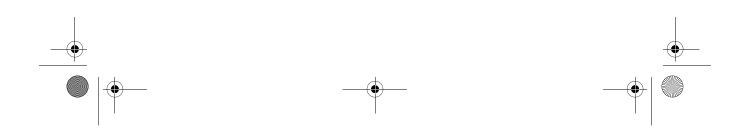

 $(\mathbf{\bullet})$ 

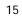

## Radio Characteristic Specifications

| R-F Frequency<br>Band                                | 2.4 GHz (2400-2500 MHz)                                                                                                    |                             |                             |                     |  |
|------------------------------------------------------|----------------------------------------------------------------------------------------------------|-----------------------------|-----------------------------|---------------------|--|
| Number of selectable sub-                            | North America (FCC)                                                                                                    |                             | 11                          | 11                  |  |
| channels                                             | Europe (ETS)                                                                                                    |                             | 11                          |                     |  |
|                                                      | France (FR)<br>Japan (JP)                                                                                                    |                             | 2                           |                     |  |
|                                                      |                                                                                                    |                             | 11                          |                     |  |
|                                                      | Other Countries:                                                                                                    |                             | 11                          |                     |  |
| Modulation<br>Technique                              | Direct Sequence Spread Spectrum<br>CCK for High & Medium Transmit Rate<br>DQPSK for Standard Transmit Rate<br>DBPSK for Low Transmit Rate |                             |                             |                     |  |
| Spreading                                            | 11-chip Barke                                                                                                    | 11-chip Barker Sequence     |                             |                     |  |
| Bit Error Rate<br>(BER)                              | Better than 10 <sup>-5</sup>                                                                                                    |                             |                             |                     |  |
| Nominal<br>Output Power                              | 15 dBm                                                                                                    |                             |                             |                     |  |
| Range (100<br>bytes User<br>Data) /<br>Transmit Rate | High Speed<br>11 Mb/s                                                                                                    | Medium<br>Speed<br>5.5 Mb/s | Standard<br>Speed<br>2 Mb/s | Low Speed<br>1 Mb/s |  |
| Open Office<br>Environment                           | 160 m<br>(525 ft.)                                                                                                    | 270 m<br>(885 ft.)          | 400 m<br>(1300 ft.)         | 550 m<br>(1750 ft.) |  |
| Semi-Open<br>Office<br>Environment                   | 50 m<br>(165 ft.)                                                                                                    | 70 m<br>(230 ft.)           | 90 m<br>(300 ft.)           | 115 m<br>(375 ft.)  |  |
| Closed Office                                        | 25 m<br>(80 ft.)                                                                                                    | 35 m<br>(115 ft.)           | 40 m<br>(130 ft.)           | 50 m<br>(165 ft.)   |  |
| Receiver<br>Sensitivity                              | -83 dBm                                                                                                    | -87 dBm                     | -91 dBm                     | -94 dBm             |  |

WireLAN.book Page 16 Wednesday, March 28, 2001 2:54 PM

16

| Delay Spread<br>(at FER of <1%) | 65 ns | 225 ns | 400 ns | 500 ns |
|---------------------------------|-------|--------|--------|--------|
|                                 |       |        |        |        |

## Supported Frequency Sub-bands

Subject to the radio regulations that apply in your country, your MPCI-101 WILELESS LAN CARD may support a different set of 2.4 GHz channels (see table below).

Consult your Authorized Acer Sales office for information about the radio regulations that apply in your country

| Frequency Range | 2400-2500 MHz <sup>a</sup> |      |        |       |
|-----------------|----------------------------|------|--------|-------|
| Channels ID     | FCC                        | ETSI | France | Japan |
| 1               | 2412                       | 2412 | -      | 2412  |
| 2               | 2417                       | 2417 | -      | 2417  |
| 3               | 2422                       | 2422 | -      | 2422  |
| 4               | 2427                       | 2427 | -      | 2427  |
| 5               | 2432                       | 2432 | -      | 2432  |
| 6               | 2437                       | 2437 | -      | 2437  |
| 7               | 2442                       | 2442 | -      | 2442  |
| 8               | 2447                       | 2447 | -      | 2447  |
| 9               | 2452                       | 2452 | -      | 2452  |
| 10              | 2457                       | 2457 | 2457   | 2457  |
| 11              | 2462                       | 2462 | 2462   | 2462  |

MPCI-101 IEEE 802.11 Channels Sets

a. Numbers printed in bold are the factory-set default channels.